*Dienstag, 19. Mai 2020 06:00*

# **W.A. Production Vocal Compressor**

## **Ein dreistufiger Kompressor nicht nur für Stimme und Gesang**

*Autor: Peter Kaminski*

### **W.A. Production Vocal Compressor**

*Dienstag, 19. Mai 2020 06:00*

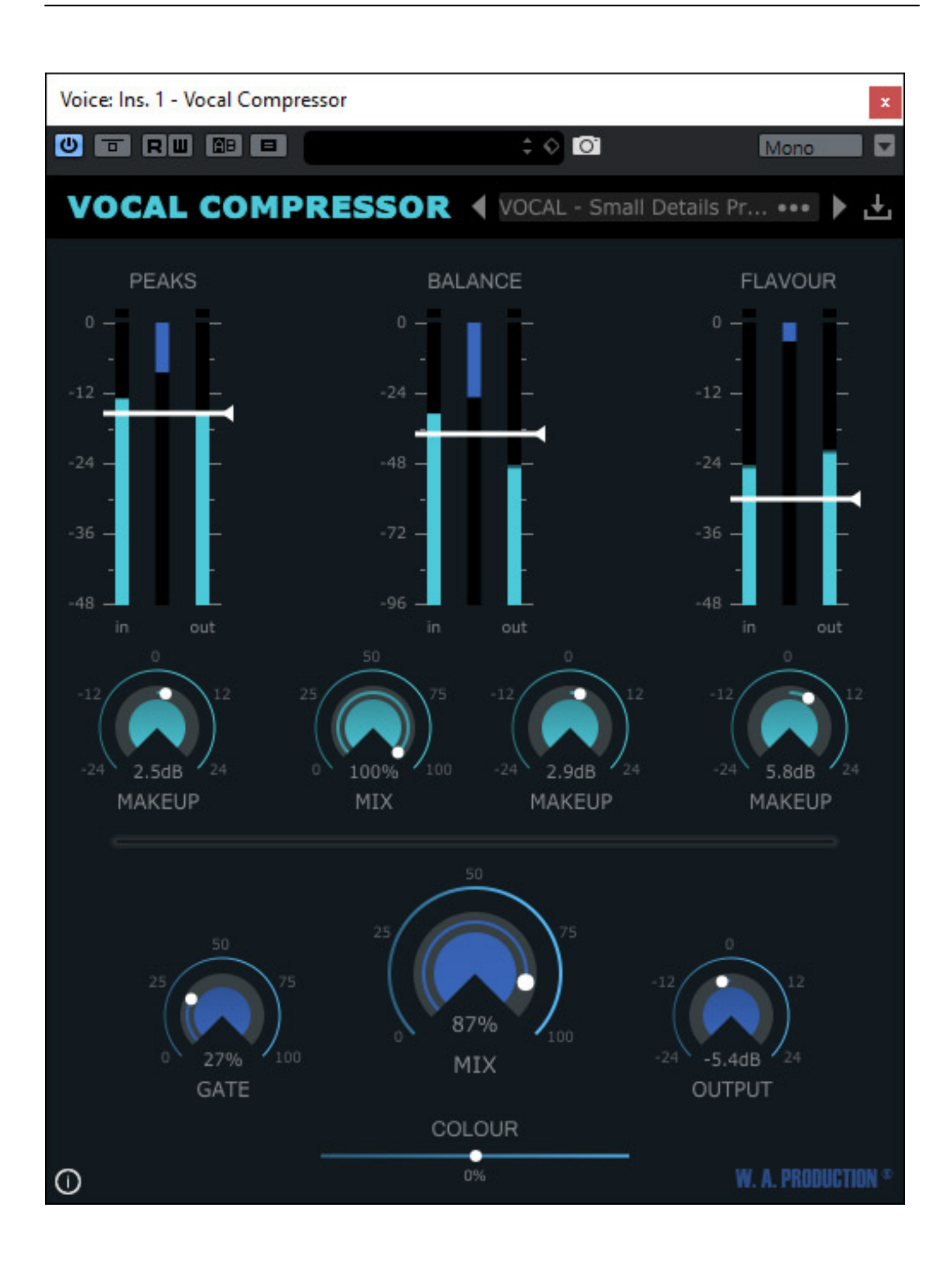

*W.A. Production wurde 2014 vom Producer/DJ "Redheat Roman" gegründet. Der Hersteller bietet neben vielen Sounds und Presets für diverse Synthesizer auch eine ganze Menge an Plug-Ins an. Im Mai 2020 erweiterte man die Produktpalette mit dem dreistufigen "Vocal Compressor", der ein sehr interessantes Konzept verfolgt.*

### **Voraussetzungen und Installation**

*Der Vocal Compressor wird für Windows (ab Windows 7) und für macOS (ab 10.7) angeboten und zwar als 32- und 64-Bit-Versionen in den Formaten VST2, VST3 und AAX (ab Pro Tools 11).*

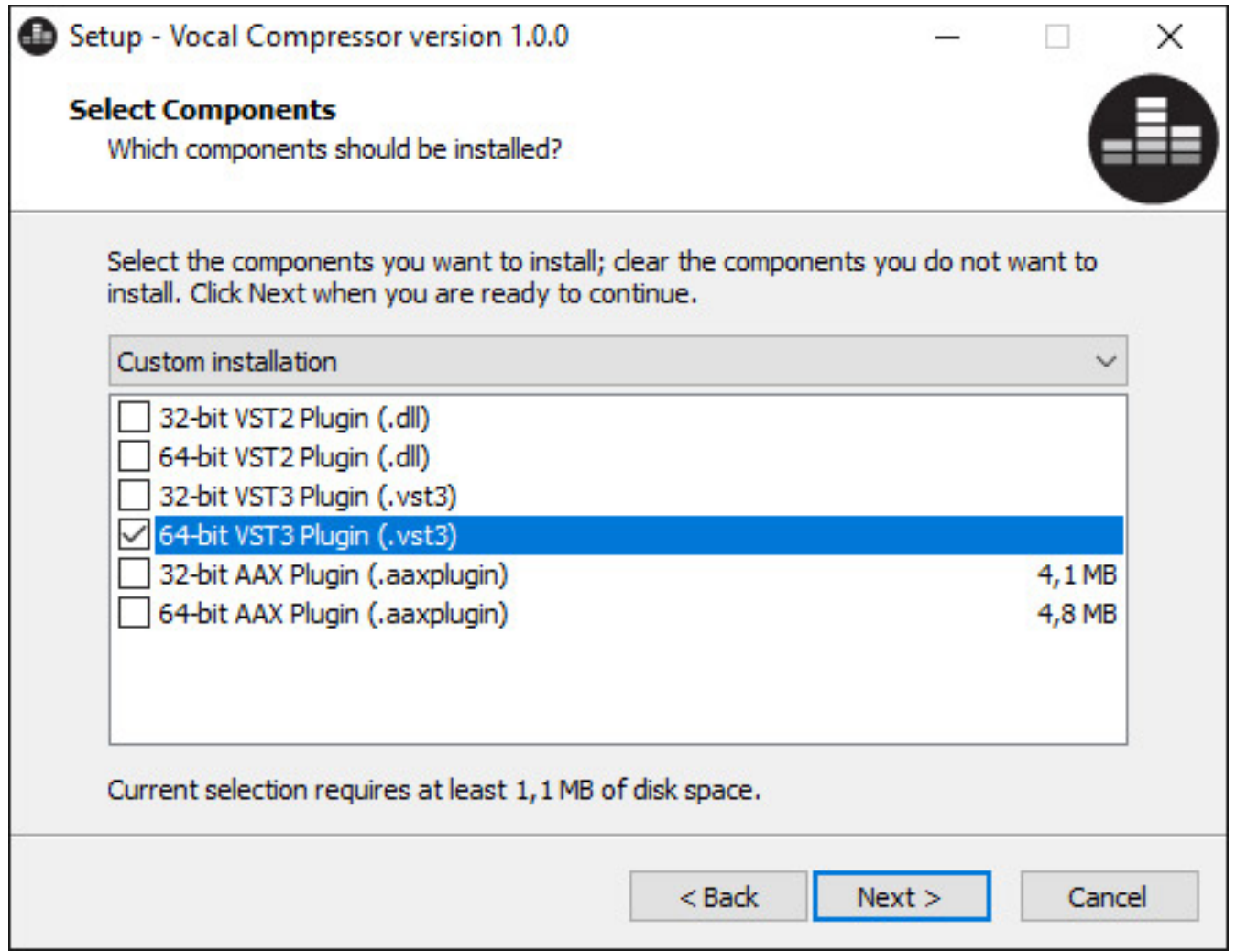

*Die Installation kann individuell erfolgen, auch was die Zielordner angeht. Wir haben uns in dem Test ausschließlich um die 64-Bit-Version im VST3-Format gekümmert. Die Lizenzfreischaltung erfolgt über einen Freischaltungs-Code vom Hersteller.*

### **Bedienung**

*Oben im Plug-In lassen sich Presets laden und speichern. Über die beiden Pfeile kann man den nächsten oder vorangegangenen Preset in der Preset-Namensliste* *Dienstag, 19. Mai 2020 06:00*

*anwählen. Laden und Speichern erfolgt über einen Datei-Browser des jeweiligen Betriebssystems.*

#### **VOCAL COMPRESSOR** VOCAL - Solo  $...$

*Kommen wir als erstes einmal zum Konzept. Der Vocal Compressor ist ein dreistufiger Kompressor. Einstellbar ist in allen Stufen der Schwellwert, der durch Verschieben eines weißen Balkens erfolgt, sowie der Makeup-Gain, also die Aufholverstärkung der jeweiligen Kompressor-Stufe. Angezeigt wird in allen Stufen auch der Ein- und Ausgangspegel in hellblau sowie die Gain Reduction in dunkelblau in Form von drei Bargrafanzeigen.*

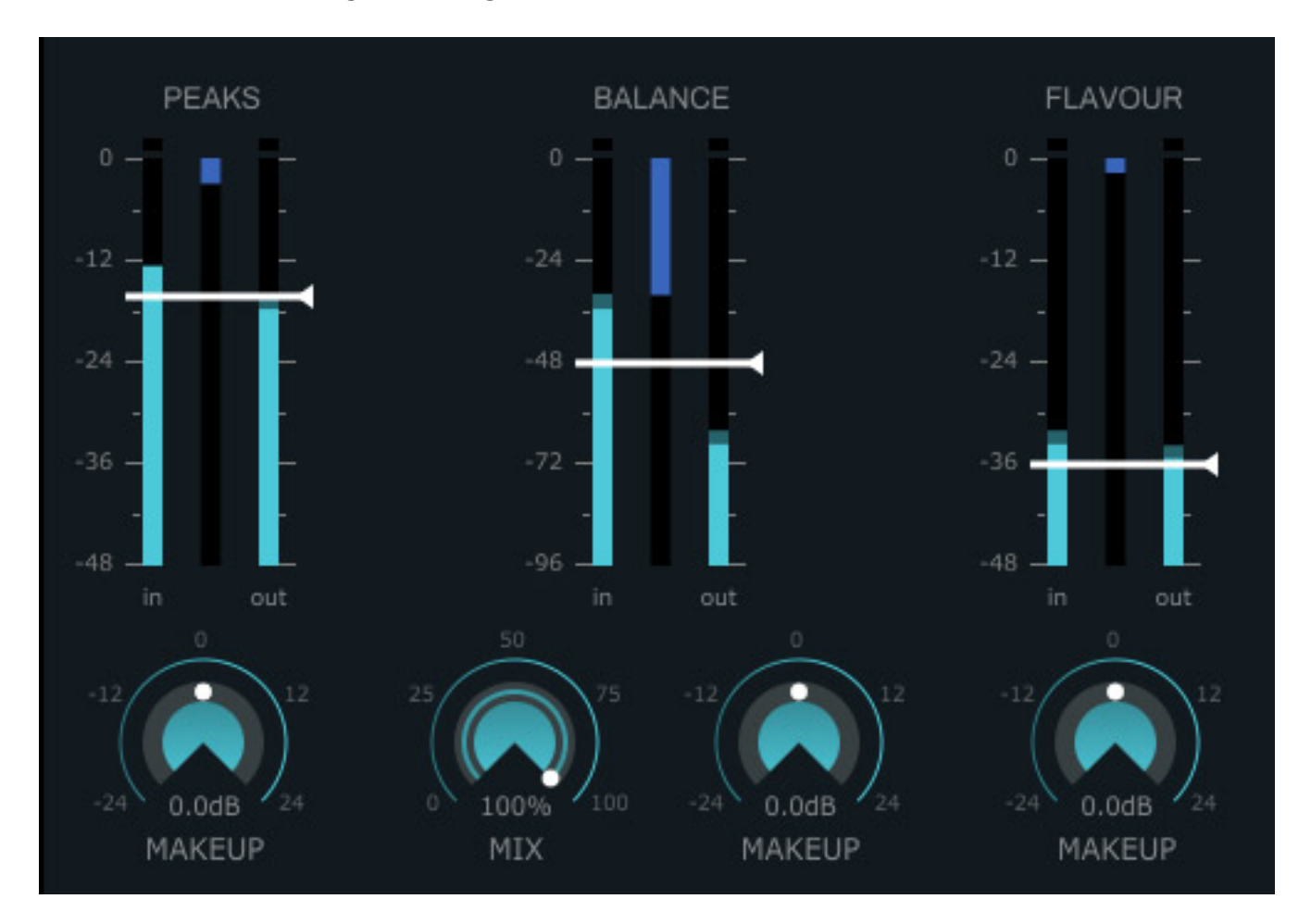

*Die erste Kompressor-Stufe dient dem Abfangen der Pegelspitzen (s. Abb. oben), gefolgt von einer Sektion, bei dem sich auch der Mix-Pegel zwischen bearbeitetem und unbearbeitetem Signal einstellen lässt - also ein Art Parallelkompressor, sowie weiter noch einer sogenannten Flavour-Stufe, bei der auch eine Bandsättigungs-Simulation zum Einsatz kommt und Obertöne generiert, und die daher eher der Sound-Formung als der eigentlichen puren Pegel-Kompression dient.*

### **W.A. Production Vocal Compressor**

*Dienstag, 19. Mai 2020 06:00*

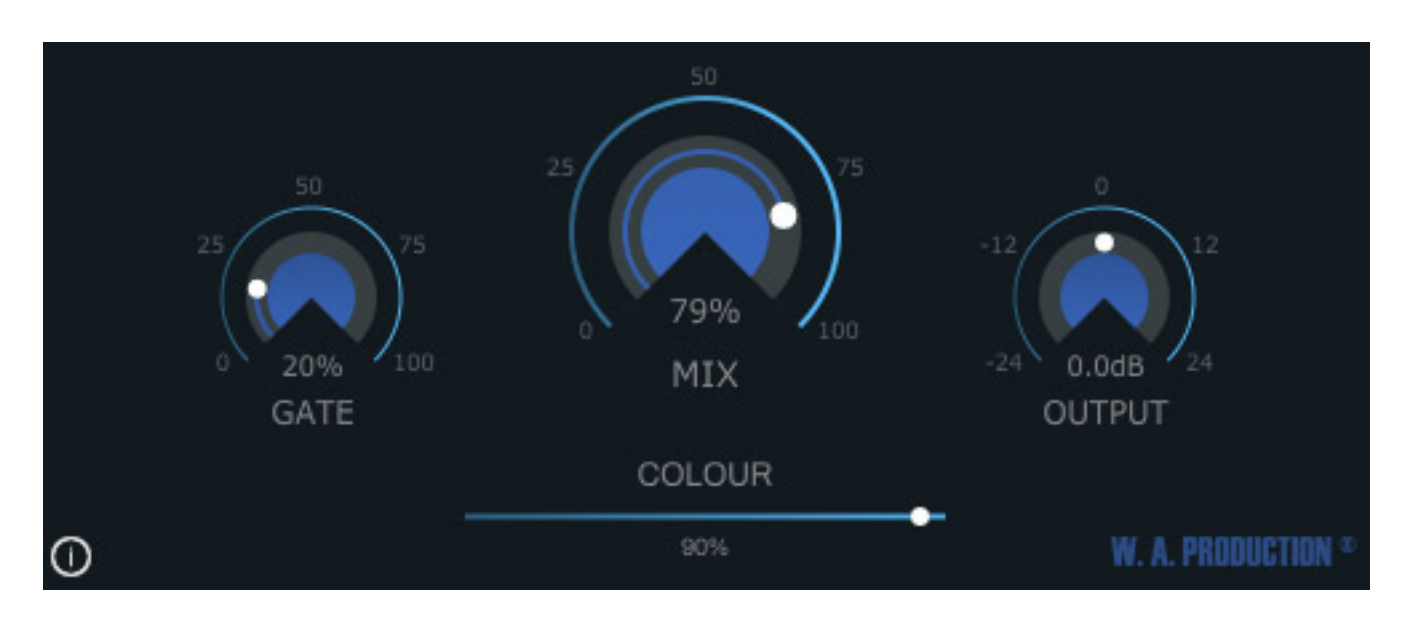

*Im unteren Bereich des Plug-Ins (s. Abb. oben) steht noch ein Gate zur Verfügung, bei dem man ausschließlich den Schwellwert einstellen kann, sowie ein Regler für die Mischung des Verhältnis Originalsignal am Eingang des Plug-Ins zum Signal am Ausgang der dritten Kompressor-Stufe. Quasi also ein doppelter Parallelkompressor.*

*Der Gesamtpegel lässt sich dann auch noch einmal mit dem Regler OUTPUT einstellen. Mit diesem Regler lässt sich dann auch der Pegel in eingeschaltetem Zustand so einstellen, dass er die gleiche Lautheit hat wie im deaktivierten Zustand, um dann Lautheits-unabhängig Klangänderungen zu beurteilen. Ganz unten befindet sich noch ein Schieberegler mit dem sich der Klang noch beeinflussen lässt in dem der Anwender die Höhenpräsenz verändern kann.*

### **Praxis**

*Unser Test erfolgte auf Steinberg Nuendo 10.2.20 sowie Ableton Live 10.1.5 auf unserer [X2 DAW von XI-Machines](index.php?option=com_content&view=article&id=18190:xi-machines-x2-audio-workstation&catid=35&lang=de-DE) unter Windows 10. Die Prozessorlast betrug ca. ein Prozent und ist sehr gering und kann in der Praxis vernachlässigt werden.*

*In der Praxis geht man bei dem Plug-In wie folgt vor. Die Schwellwerte alle nach ganz oben und Makeup auf Mitte (0 dB). Dann den Schwellwert der ersten Stufe so einstellen, dass Spitzen entsprechend abgefangen werden. Die Gain-Reduction-Anzeige hilft hier neben dem Gehör die richtige Einstellung zu finden. Dann Makeup entsprechend justieren. Nun die zweite (Balance) Stufe einstellen. Zunächst mit Mix auf Maximum und dann, wenn der richtige Schwellwert gefunden ist, Mix zurückregeln, bis dass gewünschte Ergebnis erreicht ist. Nun die dritte Stufe einstellen, um den gewünschten Klang zu finden. Dann im unteren Bereich über COLOUR die Klangfarbe und MIX anpassen. Nun den Regler OUTPUT so einstellen, dass ein- und ausgeschalteter Zustand gleich laut klingen und eine Feinabstimmung vornehmen. Nun gegebenenfalls noch den GATE-Schwellwert einstellen, um Hintergrundrauschen, Störgeräusche oder auch Raumanteile zu unterdrücken.*

*Dienstag, 19. Mai 2020 06:00*

*Das dreistufige Kompressor-Konzept ermöglicht eine nicht nur eine sehr schnelle und feinfühlige Einstellung der gewünschten Kompression. Das Ergebnis ist ein komprimierter Klang mit einer Lautheitsanhebung und dem entsprechendem Durchsetzungsvermögen im Mix ohne das Regelvorgänge negativ hörbar werden.*

*Das Plug-In wird schon mit 20 Presets ausgeliefert und zwar nicht nur für Vocals sondern auch für Strings und Tasteninstrumente (s. Abb. unten).*

- KEYS Bring Acoustic to Front.wap2
	- KEYS Light Compression.wap2
- KEYS Low End Ranger.wap2
- KEYS Melodic Enhancer.wap2
- KEYS Piano Supressor.wap2
- STRING Background Chords.wap2
- STRING Designed for Presence.wap2
- STRING Ensemble Point.wap2
- STRING Main Strings.wap2
- STRING Smooth Amb.wap2
- VOCAL Back Vocals Expression.wap2
- VOCAL Choir Presence.wap2
- VOCAL Outering Punch.wap2
- VOCAL Parallel Saturation.wap2
- VOCAL Punk Rock.wap2
- VOCAL Reverb Dynamics.wap2
- VOCAL Small Details Presence.wap2
- VOCAL Solo.wap2
- VOCAL Subtle Enhancement.wap2
- VOCAL Top End Notcher.wap2

*Es ist in der Tat so, dass sich der Kompressor natürlich auch für andere Anwendungen einsetzen lässt und das funktioniert bei Keyboards wie Klavier oder Synthesizer auch sehr gut. Das Kompressor-Plug-In lässt sich aber auch bei anderen Instrumenten einsetzen, wie zum Beispiel bei entsprechend vorsichtiger Einstellung auch bei der Dynamikbearbeitung von Akustikgitarre.*

### **W.A. Production Vocal Compressor**

*Dienstag, 19. Mai 2020 06:00*

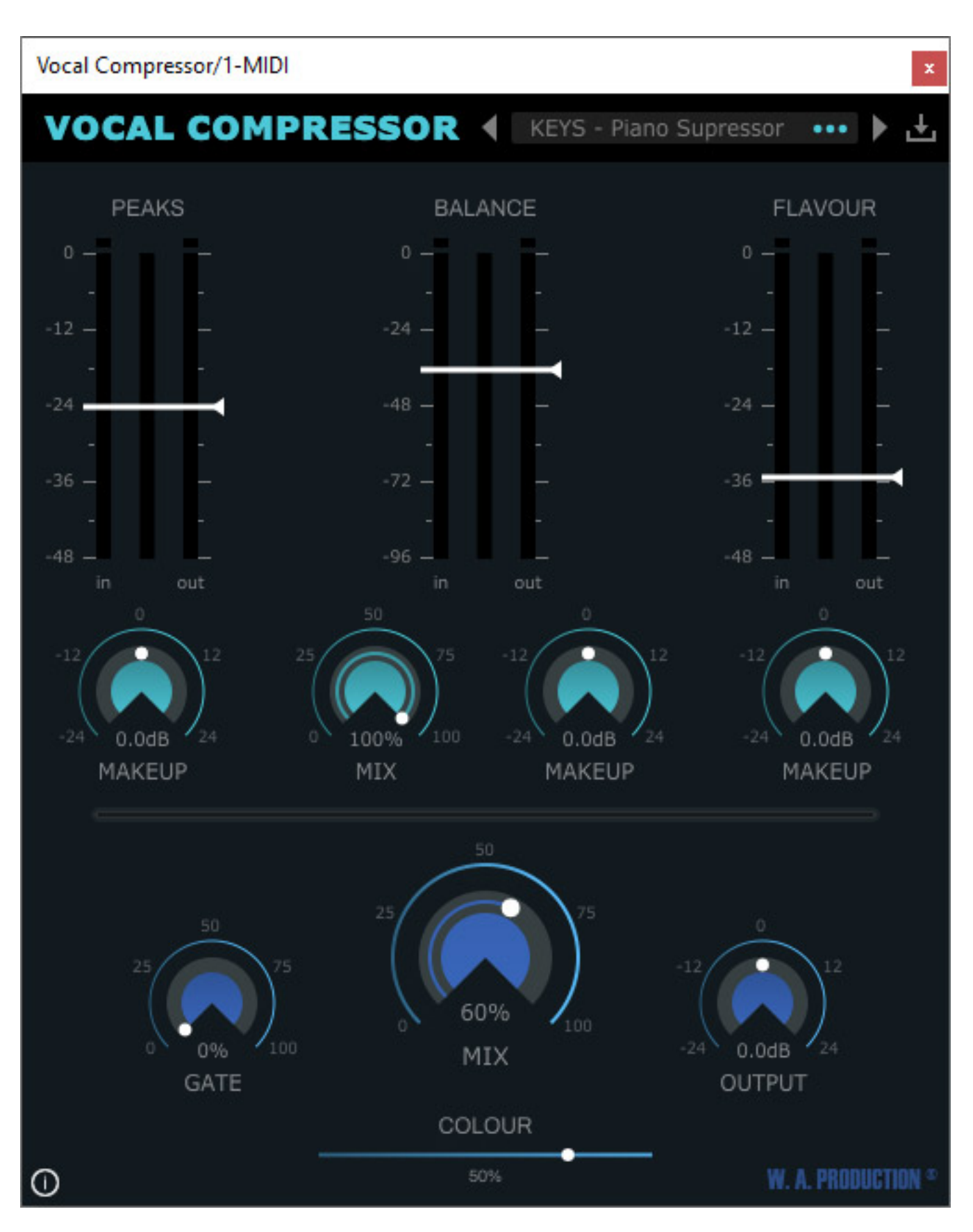

*Ein kleiner Wehrmutstropfen ist, dass in der Version 1.0 beim Deaktivieren der Funktion "Immer in den Vordergrund" im Plug-In-Menü unter Nuendo 10.2 die*

*komplette Applikation einfriert. Diese Funktion zu aktivieren sollte man also vermeiden, bis der Fehler behoben ist. Übrigens ein Problem, was zurzeit auch andere Plug-Ins haben. Wir haben schon darüber berichtet. Da es diese Funktion unter Ableton Live nicht gibt (s. Abb. oben), tritt der Fehler hier natürlich auch nicht auf. Wir haben den Hersteller des Plug-Ins darauf aufmerksam gemacht und gehen von einer schnellen Behebung des Problems aus.*

### **Fazit**

*Der reguläre Preis für das Plug-In beträgt unter 40 Euro. Beim Hersteller W.A. werden aber auch mal Sonderaktionen durchgeführt. Zudem gibt es auch ein mehrstufiges Software-Abo bei W.A. Production.*

*Das Konzept des dreistufigen Kompressors mit der Parallelkompression überzeugt. Das Plug-In ist nicht nur einfach in der Handhabung sondern auch sehr effektiv. Es lässt sich nicht nur für Gesang einsetzen. Auch Post-Production-Anwendern wird ein interessantes Dynamikwerkzeug für Stimmen an die Hand gegeben. Zudem ist auch der Einsatz für Instrumente sehr interessant.*

*[www.waproduction.com](https://www.waproduction.com)*